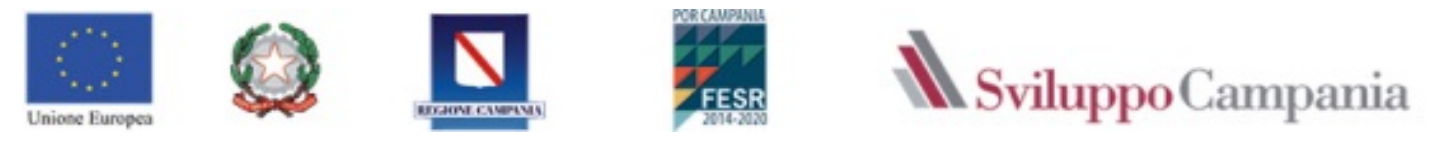

### POR CAMPANIA FESR 2014-2020 Asse Prioritario III - Competitività del sistema produttivo **MISURA "FONDO REGIONALE PER LA CRESCITA CAMPANIA – FRC"**

CUP B29J21029510009 - BURC n. 118 del 27/12/2021 di cui alla D.G.R. n. 311/2021 e 525/2021

# **GUIDA ALL'UTILIZZO DELLA PIATTAFORMA PER L'INVIO DELLA RICHIESTA DI EROGAZIONE**

*seconda versione* 

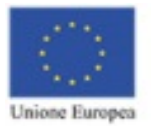

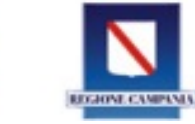

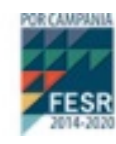

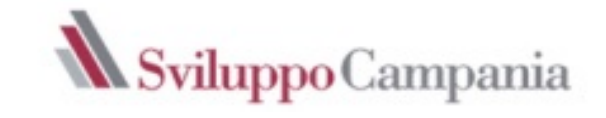

# Sommario

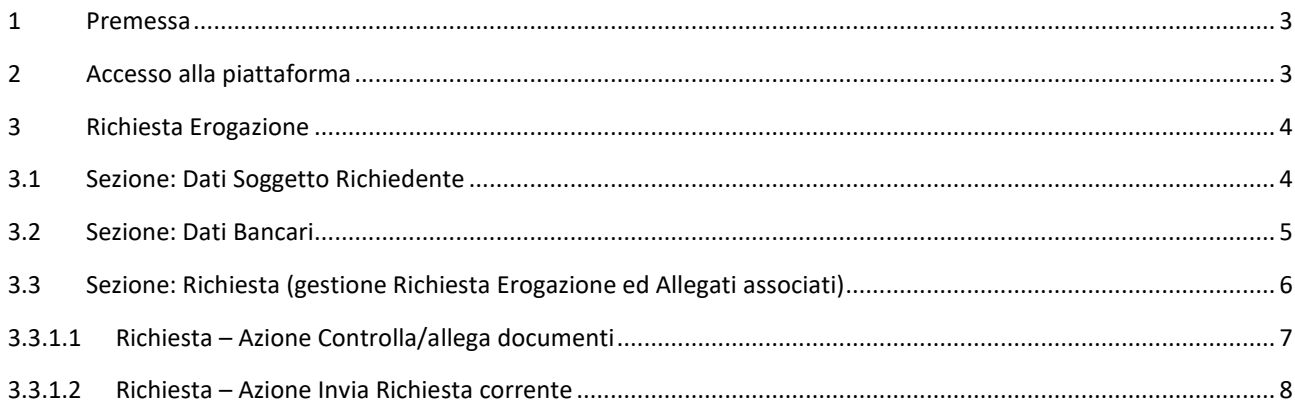

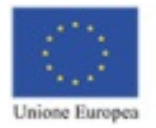

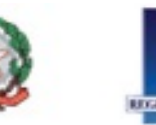

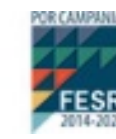

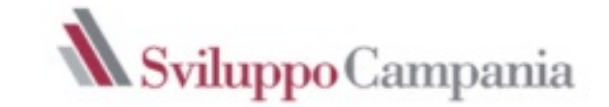

#### <span id="page-2-0"></span>1 Premessa

La presente Guida supporta i beneficiari nella presentazione della **Richiesta di erogazione** a valere sull'Avviso:

## POR CAMPANIA FESR 2014-2020 Asse Prioritario III - Competitività del sistema produttivo **MISURA "FONDO REGIONALE PER LA CRESCITA CAMPANIA – FRC"**

CUP B29J21029510009 - BURC n. 118 del 27/12/2021 di cui alla D.G.R. n. 311/2021 e 525/2021

#### <span id="page-2-1"></span>2 Accesso alla piattaforma

Ogni beneficiario può accedere alla piattaforma informatica collegandosi all'indirizzo https://bandi.sviluppocampania.it Per accedere alla sezione dedicata all'avviso cliccare sull'area indicata in figura.

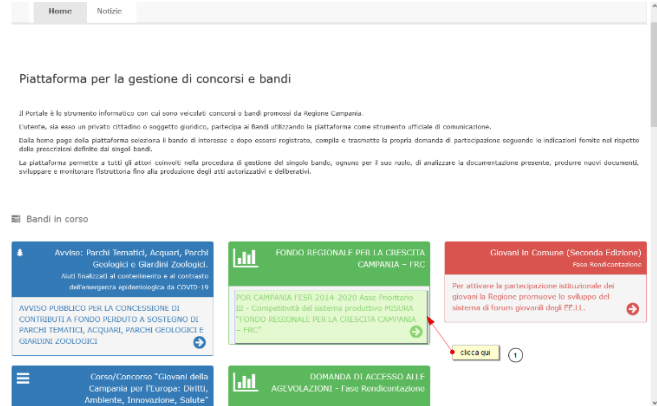

Per accedere all'area privata, bisogna utilizzare lo SPID o CNS utilizzati per la presentazione della domanda cliccando sul area indicata in figura:

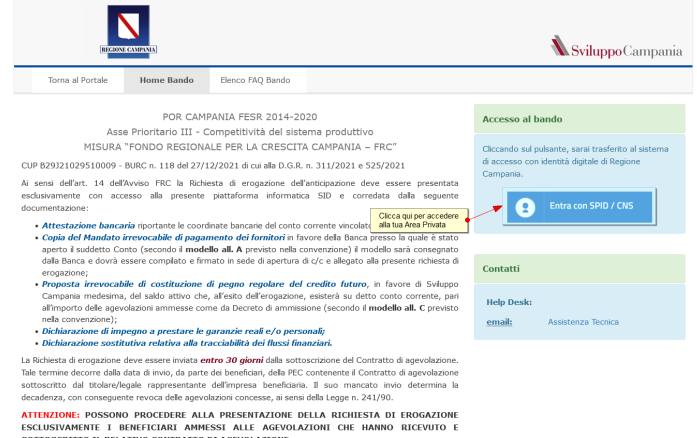

Una volta entrati con il dispositivo digitale (SPID/CNS) sarà visualizzata un modulo che ci permetterà di visualizzare l'elenco delle domande presentate.

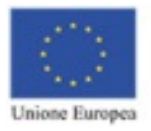

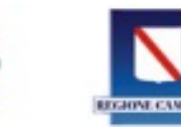

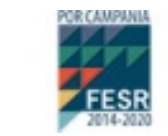

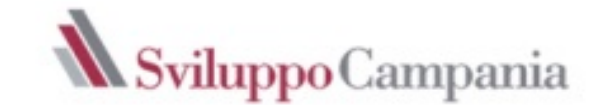

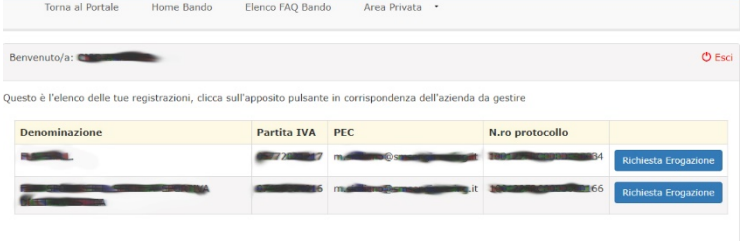

Nel menu principale sarà visualizzata la voce Area Privata, contenente due sotto voci:

- 1. Elenco Richieste di Erogazione Anticipazione 100%
- 2. Esci dall'Area Privata

#### <span id="page-3-0"></span>3 Richiesta Erogazione

Per compilare il format di **Richiesta di Erogazione Anticipazione 100%** bisogna cliccare sul pulsante blu *"Richiesta Erogazione"* nella riga relativa all'azienda/professionista, come visualizzata in figura.

Da tale voce si accede ad una nuova schermata in cui è possibile visualizzare le seguenti sezioni: -

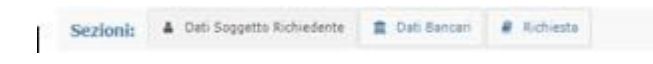

- **Dati soggetto Richiedente**
- **Dati Bancari**
- **Richiesta** (gestione inserimento richiesta erogazione ed allegati associati)

#### <span id="page-3-1"></span>3.1 Sezione: Dati Soggetto Richiedente

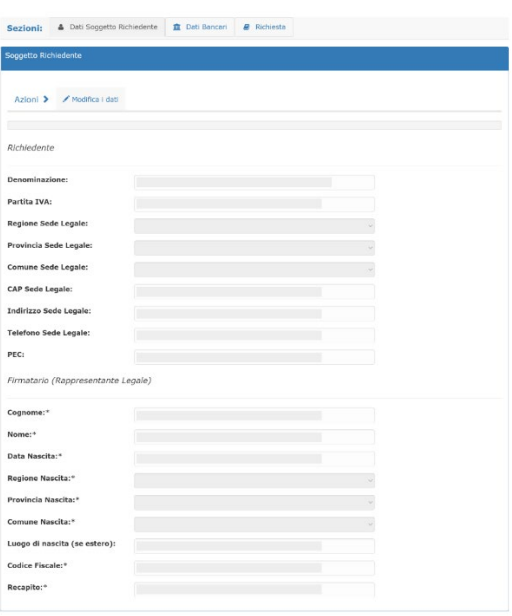

I dati del *Richiedente* e del firmatario sono già presenti in quanto riportati in automatico dalla domanda di ammissione alle agevolazioni. Pertanto non è possibile inserire, né modificare tali dati.

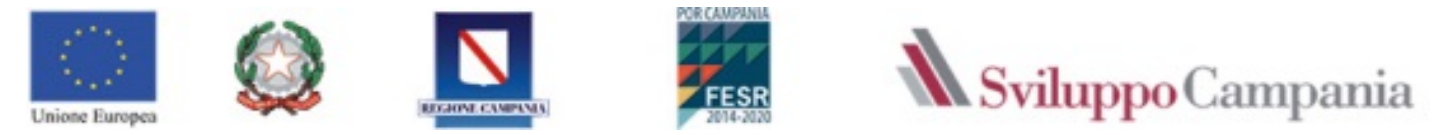

#### <span id="page-4-0"></span>3.2 Sezione: Dati Bancari

In tale sezione devono essere inseriti i dati relativi al c/c bancario ed è obbligatorio compilare le seguenti voci:

- *Dati Bancari*;
- *Persone delegate ad operare sul conto corrente*

Azioni > H Salva le modifiche \* Annulla operazione corrente

*Per inserire i dati in tale sezione è necessario cliccare in AZIONI su MODIFICA I DATI, come evidenziato nella figura successiva:*

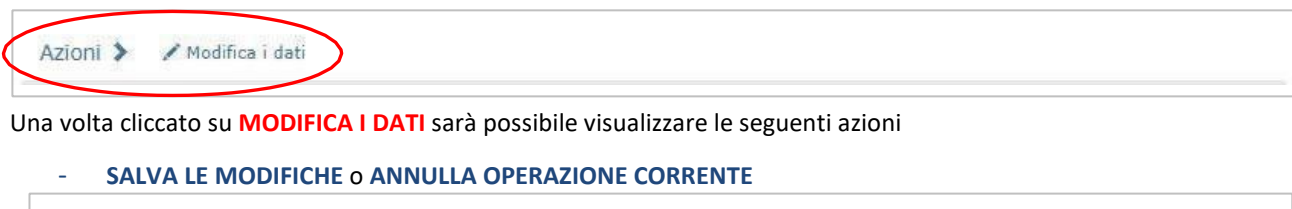

Mediante questi comandi sarà possibile salvare le modifiche o annullare l'inserimento dei dati inseriti. **N.B. I** *campi evidenziati da un asterisco devono essere obbligatoriamente compilati. Il mancato inserimento di tali dati non permetterà l'invio della Richiesta di erogazione.*

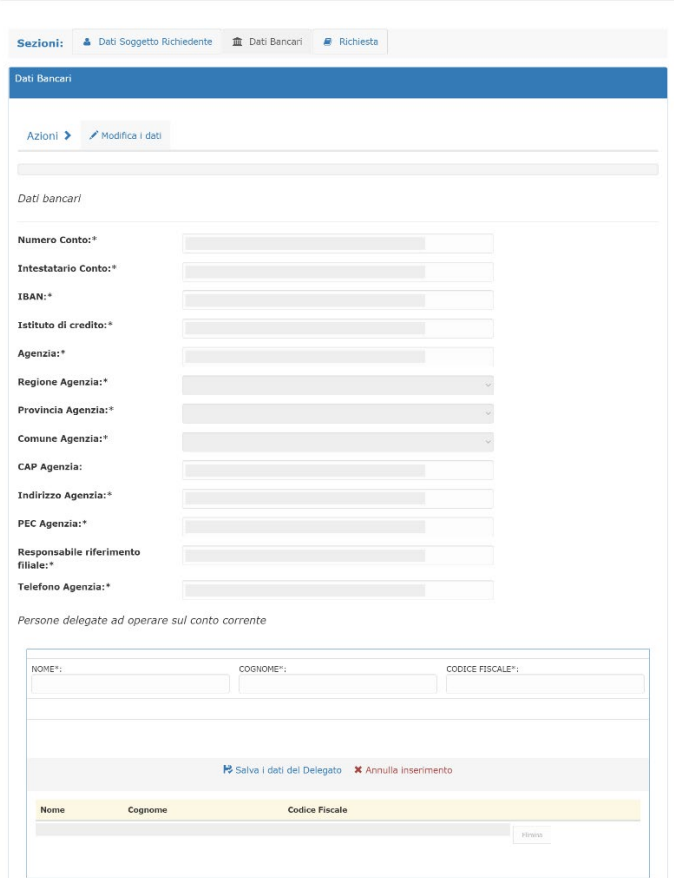

**N.B.** *Il pulsante 'Salva i dati del Delegato' Salverà solo i dati compilati nel riquadro relativo alle 'Persone delegate ad operare sul conto corrente'. Per salvare anche i dati bancari inseriti è necessario utilizzare il comando SALVA LE MODIFICHE prima menzionato.* 

<span id="page-5-0"></span>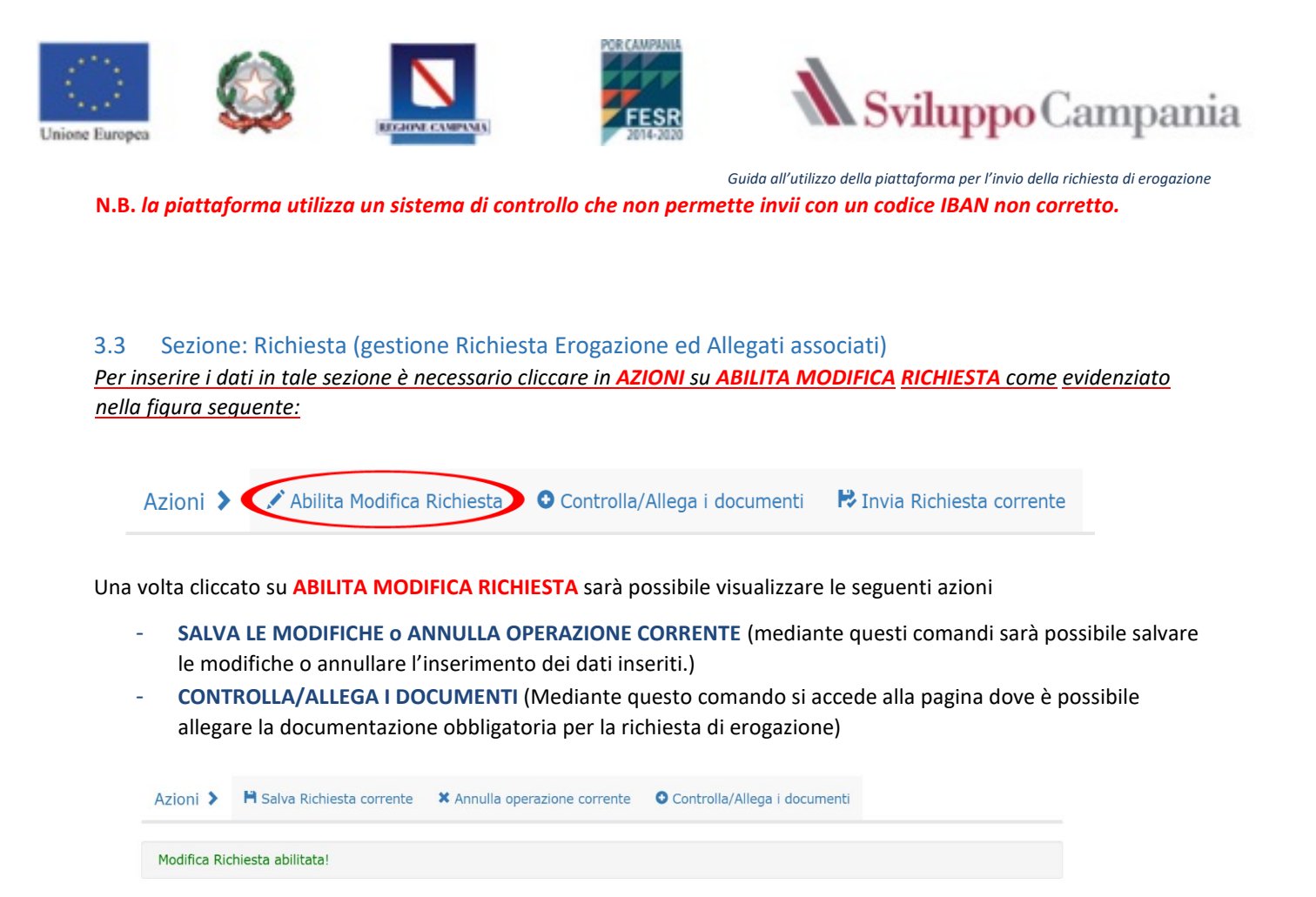

Dopo aver cliccato su **ABILITA MODIFICA RICHIESTA** sarà possibile valorizzare il campo obbligatorio '**Tipo Garanzia**' e poi **Salvare la richiesta** cliccando su **SALVA RICHIESTA CORRENTE**

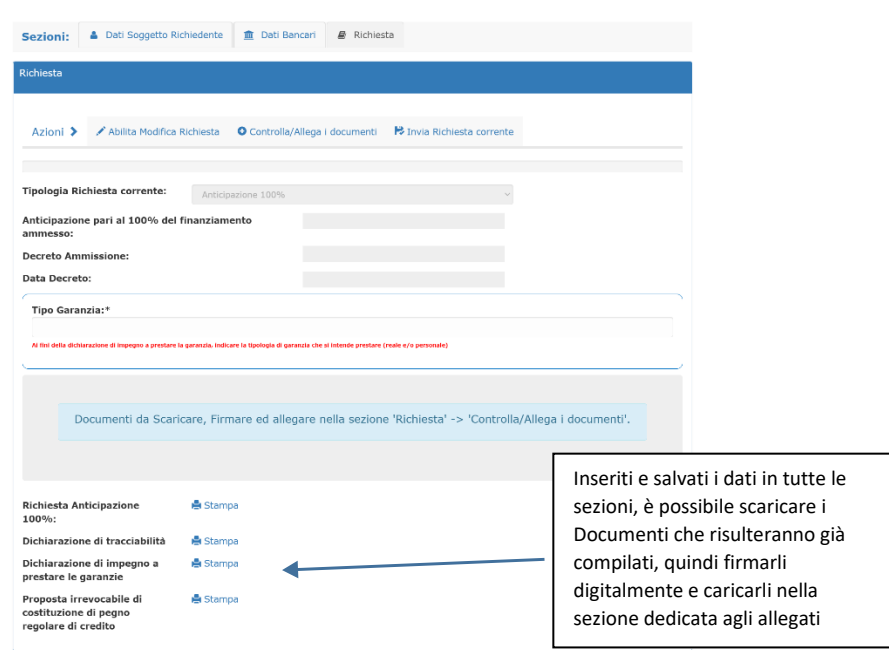

**N.B.** *E' necessario Inserire e salvare i dati in tutte le sezioni prima di scaricare i Documenti che risulteranno già compilati.*

**N.B.** *Il comando* **SALVA RICHIESTA CORRENTE** *effettua una verifica anche sui dati inseriti nella sezione* **DATI BANCARI,**  *se si è omesso di compilare qualche dato, il sistema lo segnalerà con un messaggio.*

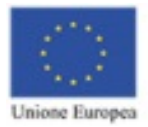

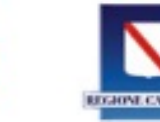

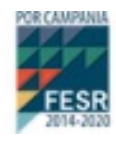

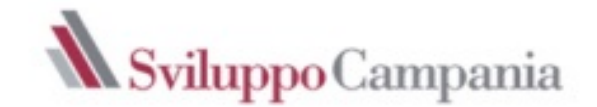

Alla richiesta di erogazione devono essere allegati i documenti previsti in avviso che prima di essere allegati, devono essere firmati digitalmente dal legale rappresentante dell'impresa.

**N.B. I documenti, in formato PDF, non devono avere restrizioni per le operazioni di selezione e copia di parti. Pertanto non sarà ammissibile la documentazione firmata e successivamente inviata tramite la scansione di immagini.** 

**La firma digitale dovrà essere apposta utilizzando dispositivi conformi alle regole tecniche previste in materia di generazione, apposizione e verifica delle firme elettroniche avanzate, qualificate e digitali.**

#### <span id="page-6-0"></span>*3.3.1.1 Richiesta – Azione Controlla/allega documenti*

In questa sezione è possibile inserire la documentazione da allegare obbligatoriamente alla Richiesta di erogazione.

*Per inserire la documentazione obbligatoria per la richiesta di erogazione in corso di compilazione cliccare in AZIONI su CONTROLLA/ALLEGA I DOCUMENTI come evidenziato nella figura seguente:*

Abilita Modifica Richiesta CO Controlla/Allega i documenti DE Invia Richiesta corrente Azioni >

**N.B. La piattaforma consente, in corrispondenza di ogni descrizione, di allegare il documento cliccando sull'apposito pulsante Allega.**

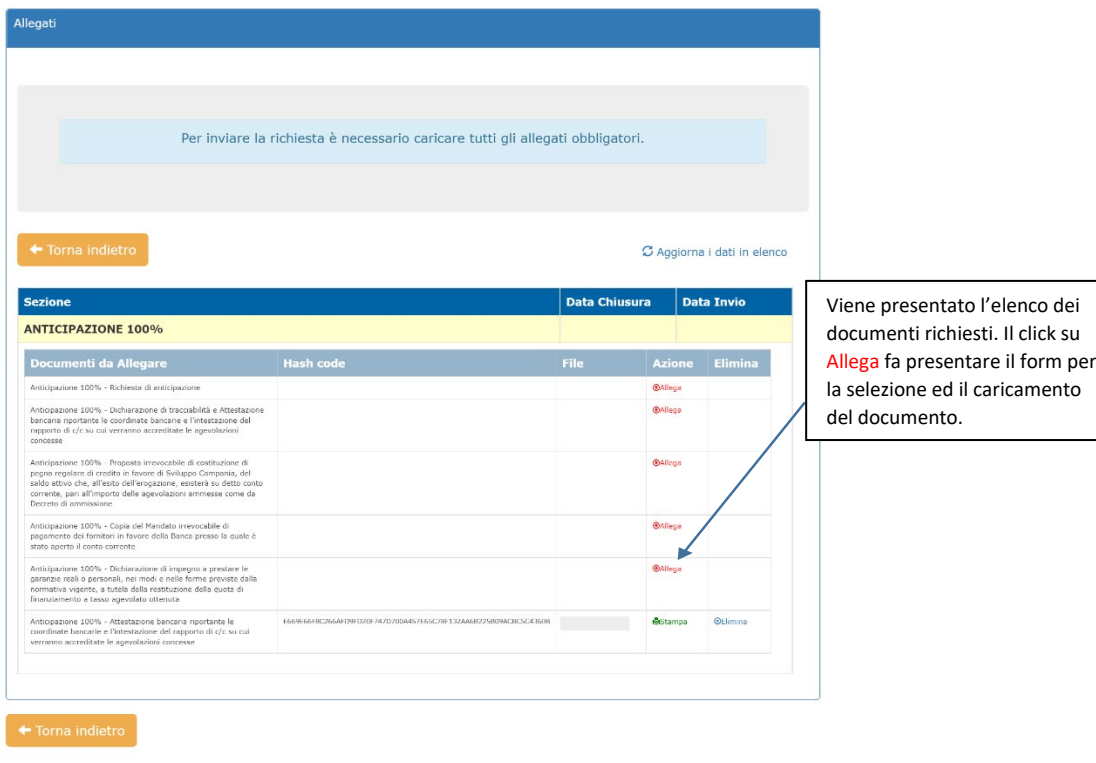

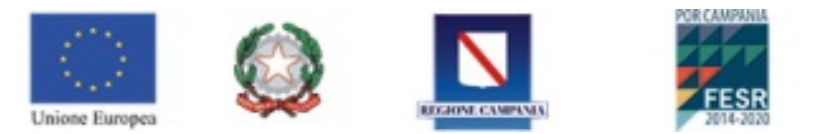

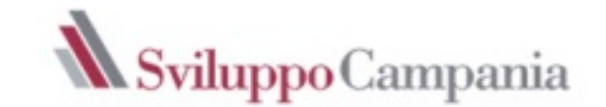

#### <span id="page-7-0"></span>*3.3.1.2 Richiesta – Azione Invia Richiesta corrente*

*Guida all'utilizzo della piattaforma per l'invio della richiesta di erogazione*

Tale azione consente di inviare la Richiesta di erogazione. A seguito del corretto invio si riceve, sulla PEC inserita nei dati anagrafici del soggetto richiedente, una ricevuta di avvenuta consegna e ricezione, che certifica la presentazione della Richiesta di Erogazione, non la sua approvazione.

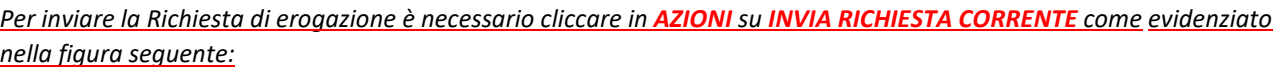

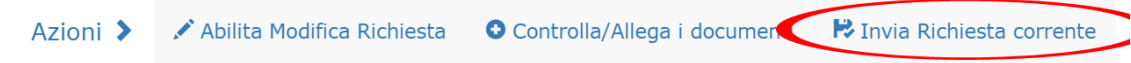

**N.B. Il sistema non permette l'invio se non sono compilati i dati richiesti o si è omesso di allegare qualche documento.**

Il sistema segnalerà la documentazione mancante con un messaggio analogo al successivo:

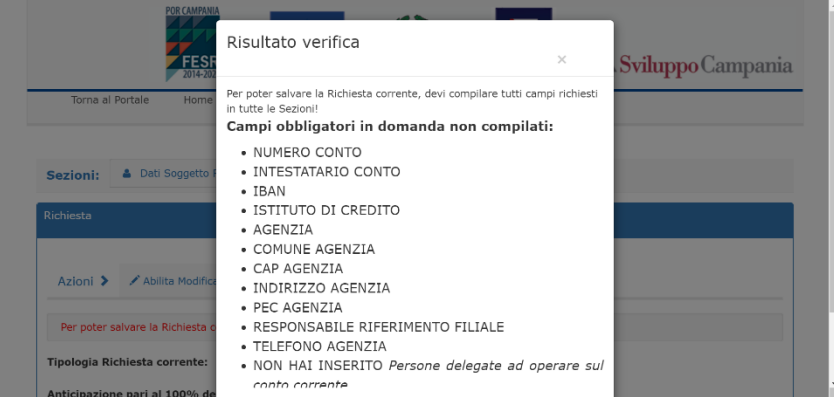

L'invio sarà possibile solo dopo aver completato il caricamento dei documenti/dati richiesti.